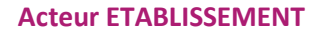

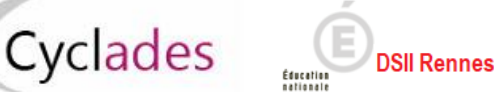

# **IMPORTS HORS BEE**

Cette fiche de procédure a pour objectif de vous expliquer comment importer des candidatures, à partir d'un fichier XML ou CSV, dans CYCLADES, pour l'examen du CAP.

# **Etapes d'import**

#### **Pré-requis**

- L'étape de gestion Inscription doit être ouverte pour votre établissement.
- Le fichier xml ou csv.

**IMPORTANT** *!* **Si vous avez reçu le fichier XML (ou CSV) de la part d'un éditeur privé, vous ne devez pas le modifier. Ces fichiers sont formatés dans un encodage spécifique. Leur ouverture pour modification peut les rendre impossible à importer dans CYCLADES.**

Vous pouvez éventuellement créer manuellement votre propre fichier CSV. Si vous voulez utiliser Excel pour le créer, vous devez utiliser le modèle mis à votre disposition et respecter le mode opératoire suivant :

- Saisir les informations dans le fichier Excel (toutes les cellules du fichier doivent être au format Texte)
- Sauvegarder vos données au format Excel (Ctrl-S ou menu Fichier -> Enregistrer)
- Extraire vos données au format CSV :
	- o Menu : Fichier -> Enregistrer sous
	- o Préciser le type : CSV (séparateur : point-virgule)(\*.csv)
	- o Préciser le nom du fichier (celui-ci doit respecter le format suivant) : **«nom\_fichier »\_«numéro\_version=1.0»\_«session»\_«**

**date d'extraction (JJMMAAAAHHMM) ».csv.**

Ex : monfichierCAP\_**1.0**\_2022\_181020211547.csv

# **Attention : Ne pas modifier le numéro de version**

- o Faites « enregistrez »
- Le fichier généré peut être importé

### **Attention : les données d'identification du candidat (nom, prénom, date de naissance, INE, …) seront créées dans Cyclades lors du 1er import, mais ne seront pas mises à jour en cas de réimport de la candidature. Il faudra apporter les modifications dans Cyclades.**

**IMPORTANT** *!* **Vous devez avoir une colonne pour chacune des données structurantes définies dans le contrat d'interface**  (*INT\_ImportGeneriqueCandidatures\_EXAPRO\_Cyclades\_v1.3.pdf*)**. Si** cette contrainte n'est pas respectée, l'import sera stoppé et le **fichier rejeté.**

**Les données structurantes non obligatoires peuvent rester vides si vous ne les utilisez pas (ex : adresse\_3).**

#### **Dans CYCLADES**

**1.** Lancez l'activité **Importer des candidatures hors BEE**

Sélectionnez le fichier et cliquez sur Importer.

Le traitement d'import peut durer quelques minutes, vous pouvez suivre son avancement en cliquant sur le bouton « Afficher le compte rendu ». Le résultat du traitement est « En Cours », « Traitement OK » ou « Erreur » dès qu'il y a une candidature rejetée.

#### *Cliquez sur F5 ou sur la ligne correspondant à votre traitement afin de rafraîchir l'écran.*

2. Vérifiez le compte-rendu de l'import et corrigez les problèmes

Le compte-rendu de l'import vous indique :

- Le nb de candidatures à traiter, c'est-à-dire le nombre de candidats concernés trouvés dans le fichier
- Le nb de candidatures rejetées et les raisons de ces échecs.
- Le nb de candidatures en anomalie (importées à reprendre en inscription) et les raisons de l'anomalie.
- Le nb de candidatures importées avec succès lors de cet import
- Les détails de l'import : INFO et/ou REJET en début de chaque ligne d'info/rejet
- Le nb de candidatures inscrites au total par l'activité d'import.

Si une candidature est rejetée lors de l'import elle n'est pas créée dans Cyclades.

Pour chacune des candidatures rejetées, vous devez analyser le problème et :

- Soit corriger le problème dans le fichier et relancer la procédure.
- Soit créer manuellement la candidature dans Cyclades.

Pour toute candidature importée à l'état 'Anomalie', vous devez analyser le problème et :

 Corriger le problème dans CYCLADES pour passer la candidature à 'Inscrit'

Aucune candidature rejetée lors de l'import n'a été créée dans Cyclades.

#### **Règles d'import**

Toute candidature est importée à l'état **Pré-Inscrit** s'il n'y a eu aucune erreur de données sur la candidature. En effet, les élèves sont pré-inscrits par l'établissement et par la suite, chaque élève viendra compléter son inscription sur l'espace candidat pour passer la candidature à l'état Inscrit.

Par contre, s'il y a une erreur sur une donnée non structurante d'une candidature (c'est-à-dire autre que nom, prénom, données de naissance, spécialité, catégorie, établissement d'inscription…) la candidature est importée à l'état **Anomalie** ; la donnée source de l'anomalie est alors précisée dans le compte-rendu.

L'indicateur Handicap est positionné par défaut à NON.

Les divisions de classe de l'établissement sont créées au fur et à mesure de l'import des candidatures.

Les consentements sont positionnés à vide (diffusion presse et collectivités territoriales).

# **Compléments fonctionnels et cas particuliers**

#### **Relancer l'import plusieurs fois : quelles sont les conséquences ?**

Seules les nouvelles candidatures présentes dans le fichier seront créées.

Une candidature existante à l'état « **Inscrit** » n'est pas mise à jour, et n'apparait pas comme un rejet dans le compte-rendu.

Pour la réimporter, il faut au préalable la désinscrire en changeant son état en « **Non Inscrit** » dans CYCLADES. Cette candidature est conservée et une nouvelle candidature est créée.

Pour les « **Redoublants** », il n'y a pas de nouvelle candidature créée. La candidature existante passe de l'état « **Redoublant** » à l'état « **Pré-Inscrit** » et le numéro de version est incrémenté.

Ci-dessous, le récapitulatif des impacts dans CYCLADES après un import contenant une candidature déjà existante (selon son état) :

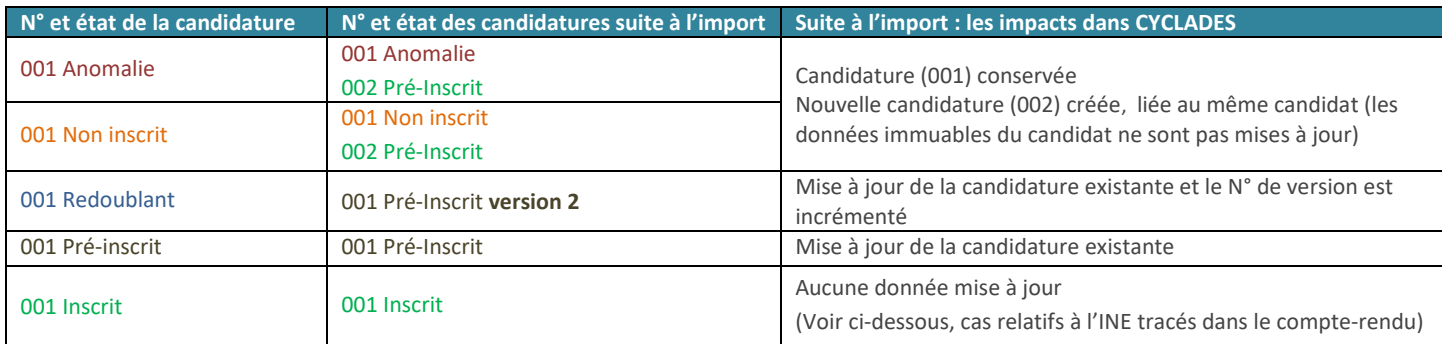

## **Attention : Dans le cas d'un réimport, les données d'identification du candidat (prénoms, nom, date de naissance, INE, …) sont conservées et non modifiables, même si l'on a mis la candidature à l'état « Non inscrit ».**

#### **Quels sont les cas de rejet possibles…**

- Les données du fichier ne correspondent pas à la session.
- Les données du fichier ne correspondent pas à l'établissement.
- Il existe déjà un candidat avec le même INE.
- Le format des données n'est pas le bon (données structurantes).
- Il manque une des données obligatoires. La donnée manquante est précisée dans le compte-rendu.

### **Cas relatifs à l'INE**

Le format de l'INE est composé de **9 chiffres suivis de 2 lettres**.

- a) Le numéro INE de la candidature à importer est non renseigné alors qu'il devrait l'être. Dans ce cas, la candidature est rejetée, et l'erreur est tracée (type d'erreur ciblée sur le candidat : « *Elève sans INE* »).
- b) Le numéro INE de la candidature à importer n'est pas au bon format (ancien format ou format incorrect). La candidature est rejetée, et l'erreur est tracée (type d'erreur ciblée sur le candidat : « Elève avec format INE incorrect »).
- c) Un candidat existe déjà pour cet INE mais avec un nom de naissance différent. L'inscription est rejetée avec le motif suivant (ciblée sur le candidat) : « **Une autre personne possède l'INE de la personne à créer.** »

Cela signifie que ce numéro INE a été attribué à un autre candidat.

De plus, s'il existe une candidature pour ce candidat, l'établissement et l'académie où existe déjà le candidat seront précisés.

- d) Un candidat existe déjà pour cet INE avec un nom de naissance contenu dans le nom de naissance d'une personne existante : si le traitement d'import trouve l'INE du candidat dans la base de données Cyclades avec les mêmes données d'identification, cela signifie que le candidat existe déjà :
- S'il existe plus d'une personne, un message de REJET sera affiché avec « *Il n'a pas été possible de déterminer la personne à rapprocher*. » ;
- S'il existe une seule personne, le traitement rattachera l'inscription au candidat déjà existant.

Exemple : si j'importe MARTIN alors que MARTIN DUPONT existe déjà pour le même INE, alors l'import rattachera l'inscription au candidat existant MARTIN DUPONT. Le nom MARTIN est en effet contenu dans le nom MARTIN DUPONT.